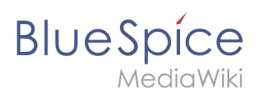

# **Bearbeiten von Benutzerhandbuch**

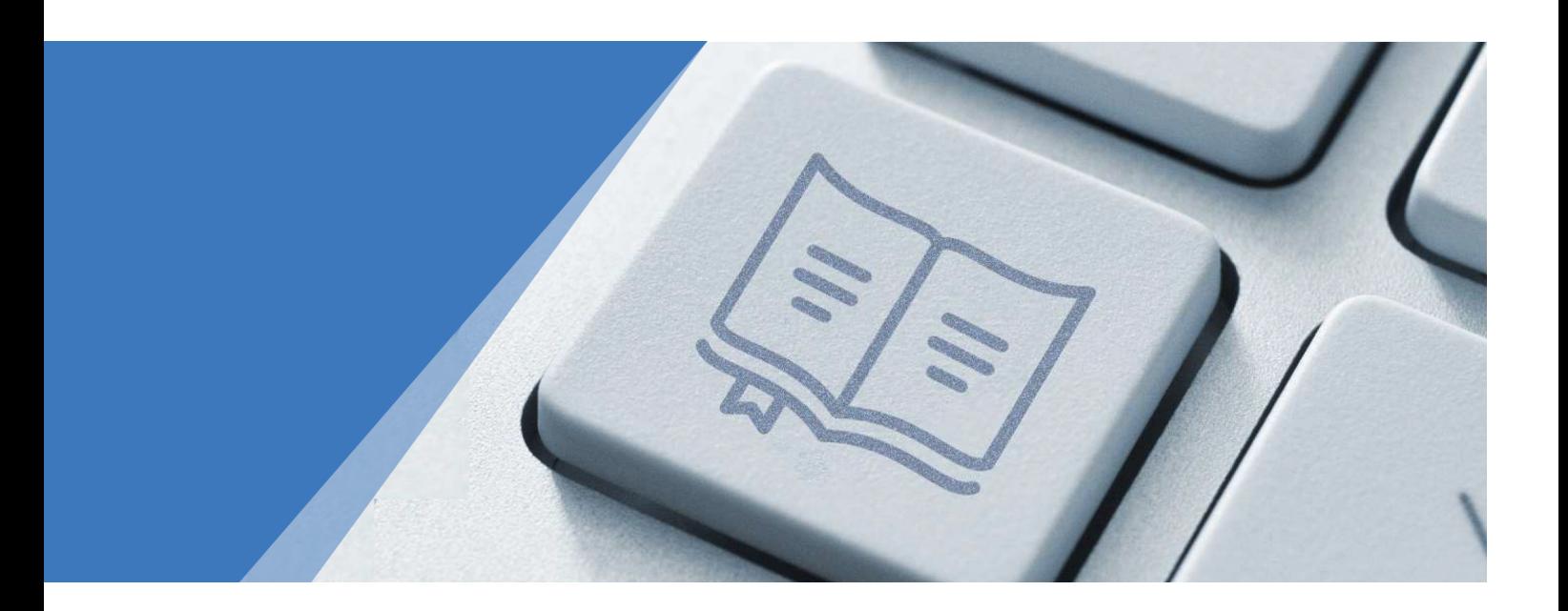

Dieses Dokument wurde erzeugt mit BlueSpice

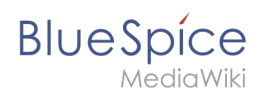

#### Seiten ohne Freigabemechanismus

Einführung Was ist ein Wiki? Login Erstellen Erstellen Bearbeiten Links Bilder Dateien Tabellen Content Droplets Videos Diagramme Reiter (Tabs) Anhänge Versionsgeschichte Umbenennen/verschieben Löschen PDF Export Meine Aufgaben Aufgaben erstellen Einstellungen Einstellungen Datenschutzzentrale Persönliche Navigation Seite Seite Namensraum Wikitext Appendix B: Magische Wörter Inhaltsorganisation Kategorie Unterseite Seitenlisten Vorlagen nutzen Bücher erstellen Qualität sichern Freigabe Workflow Aktualität Erinnerung Zuweisung

#### **Bearbeiten von Benutzerhandbuch**

## **BlueSpice**

MediaWiki Seiteninformationen Kategorienprüfung Lesebestätigung Seitensignatur Beobachtungsliste Seitenbewertung Globale Suche Globale Suche Suchfeld im Inhalt Wiki-Pflege Spezialseiten Weiterleitungen WikiExplorer Überblick Überblick Blog Microblog Appendix A: Erweiterungen Appendix B: Magische Wörter

# **Blue** Spice

#### Inhaltsverzeichnis

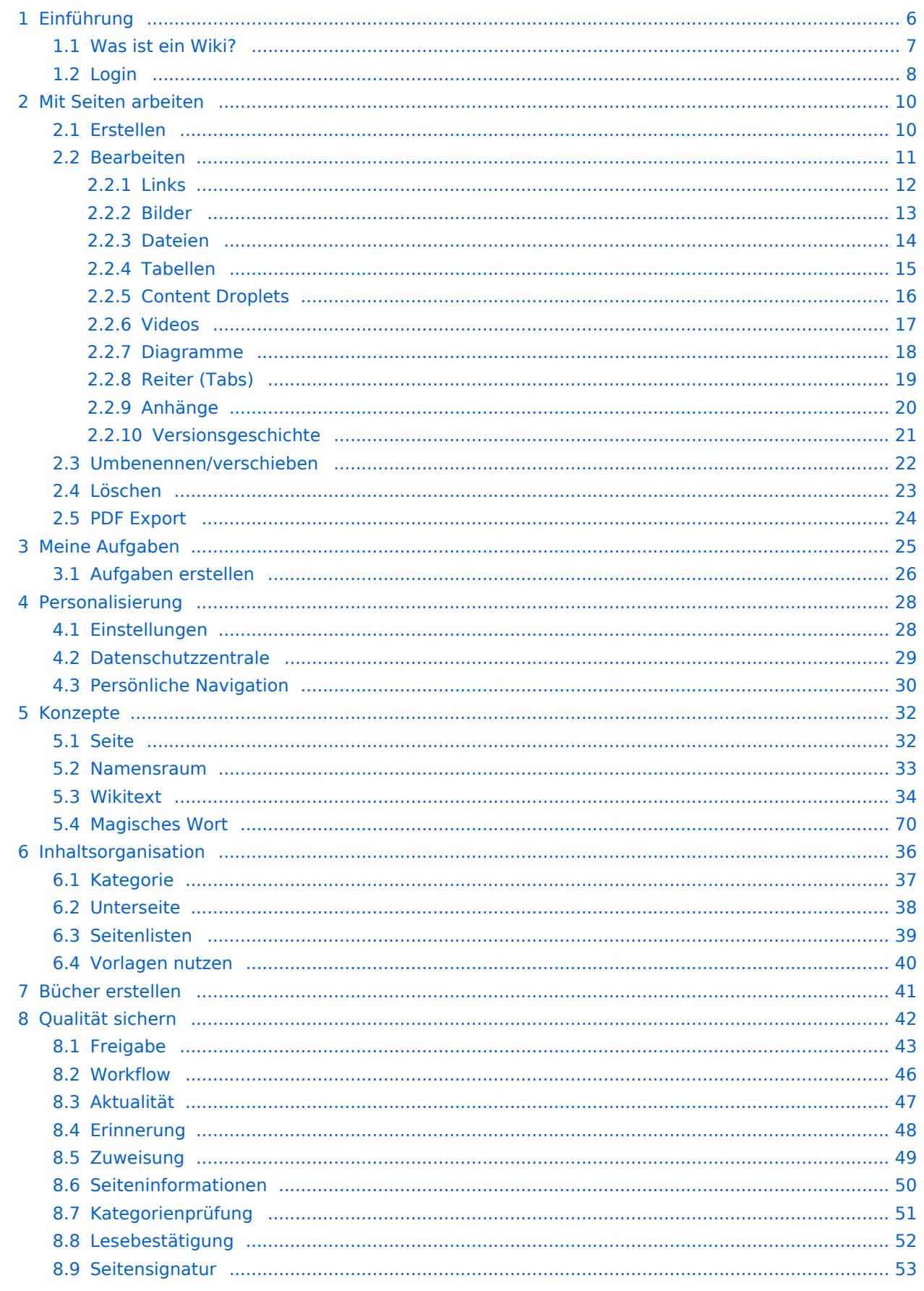

#### **Bearbeiten von Benutzerhandbuch**

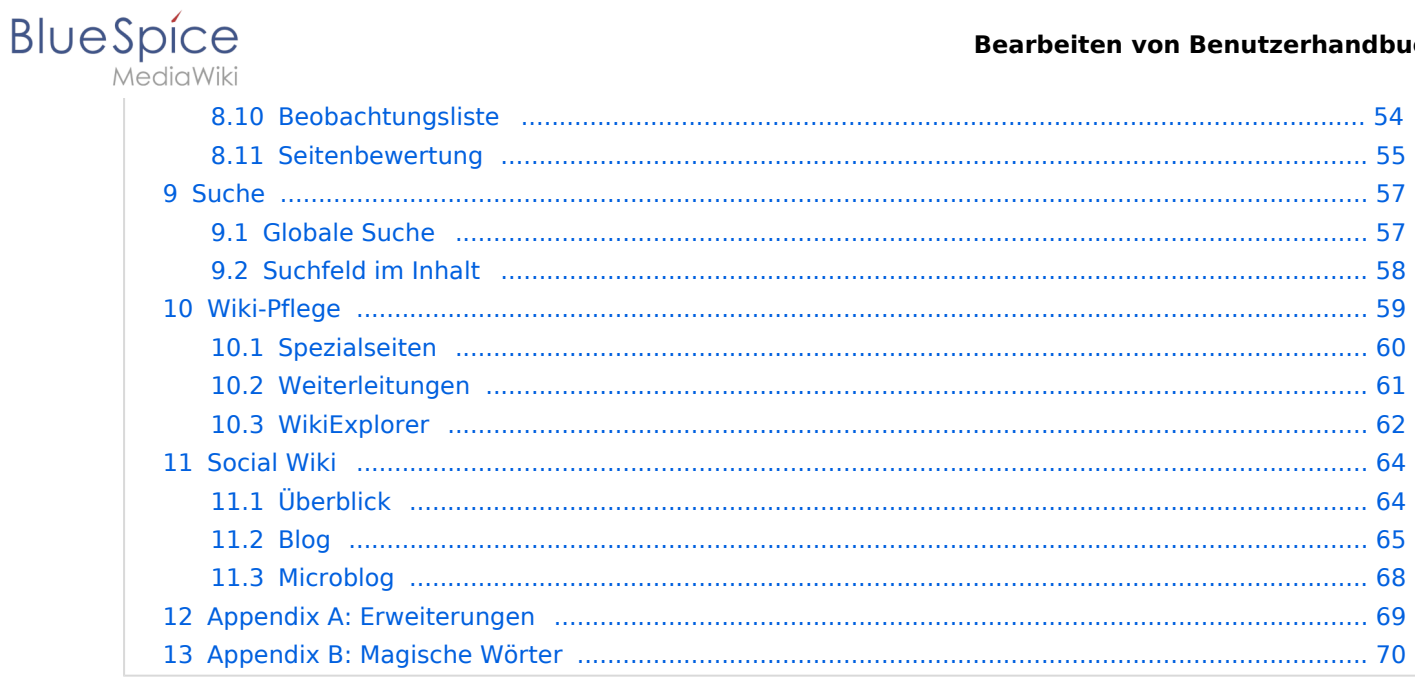

<span id="page-5-0"></span>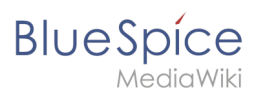

### **1 Einführung**

Bitte [anmelden,](#page-5-0) um Seiten bearbeiten zu können.

Zurück zur Seite [Handbuch:Benutzerhandbuch Einführung](#page-5-0).

<span id="page-6-0"></span>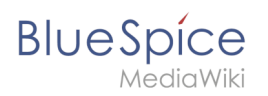

#### **1.1 Was ist ein Wiki?**

Bitte [anmelden,](#page-6-0) um Seiten bearbeiten zu können.

Zurück zur Seite [Handbuch:Wiki-Grundlagen](#page-6-0).

<span id="page-7-0"></span>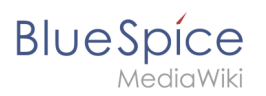

### **1.2 Login**

Bitte [anmelden,](#page-7-0) um Seiten bearbeiten zu können.

Zurück zur Seite [Handbuch:Login.](#page-7-0)

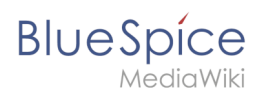

#### **2 Mit Seiten arbeiten**

Bitte [anmelden,](#page-9-0) um Seiten bearbeiten zu können.

Zurück zur Seite [Handbuch:Seiten erstellen](#page-9-0).

<span id="page-9-0"></span>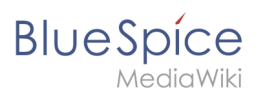

#### **2.1 Erstellen**

Bitte [anmelden,](#page-9-0) um Seiten bearbeiten zu können.

Zurück zur Seite [Handbuch:Seiten erstellen](#page-9-0).

<span id="page-10-0"></span>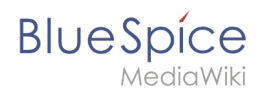

#### **2.2 Bearbeiten**

Du bist aus dem folgenden Grund nicht berechtigt, diese Seite bearbeiten:

Diese Aktion ist auf Benutzer beschränkt, die einer der Gruppen "[Benutzer,](https://de.wiki.bluespice.com/w/index.php?title=Site:Benutzer&action=view) [Administratoren](https://de.wiki.bluespice.com/w/index.php?title=Site:Administratoren&action=view), editor" angehören.

Du kannst den Quelltext dieser Seite betrachten und kopieren.

== Bearbeitungsmodus wechseln== Beim Erstellen oder Bearbeiten einer Seite wird die Seite im visuellen Bearbeitungsmodus geladen. Wenn Sie mit der einfachen Codesprache von MediaWiki ("Wikitext") vertraut sind, können Sie mit der Schaltfläche "Editor wechseln" in den Quellbearbeitungsmodus wechseln. [[Datei: Handbuch:1610634104723.png|zentriert|mini|250x250px|Bearbeitungsmodus wechseln]] <br /> {{Hinweisbox|boxtype=Hinweis|Note text=Ungespeicherte Änderungen können nach dem Wechsel zwischen visueller und Quelltextbearbeitung nicht über die Schaltfläche "rückgängig" wiederhergestellt werden!}}

Zurück zur Seite [Handbuch:Erweiterung/VisualEditor](#page-10-0).

<span id="page-11-0"></span>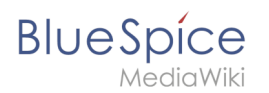

#### **2.2.1 Links**

Du bist aus dem folgenden Grund nicht berechtigt, diese Seite bearbeiten:

Diese Aktion ist auf Benutzer beschränkt, die einer der Gruppen "[Benutzer,](https://de.wiki.bluespice.com/w/index.php?title=Site:Benutzer&action=view) [Administratoren](https://de.wiki.bluespice.com/w/index.php?title=Site:Administratoren&action=view), editor" angehören.

Du kannst den Quelltext dieser Seite betrachten und kopieren.

== Interne Links in neuem Tab öffnen == Standardmäßig werden externe Links in einem neuen Browser-Tab geöffnet. Wenn Sie einzelne interne Links auch in einem neunen Tab öffnen wollen, können Sie auf der Seite ''MediaWiki:Common.js'' folgendes JavaScript einfügen:<syntaxhighlight lang="javascript"> /\*\* \* @source https://www.mediawiki.org/wiki/Snippets/Open\_specific\_links\_in\_new\_window \* @version 2018-09-15 \*/ \$( function () {  $\frac{1}{2}$  ('#mw-content-text').on('click', '.newwin > a', function () { var otherWindow = window.open(); otherWindow.opener = null; otherWindow.location = this; return false; } ); } ); </syntaxhighlight><br />br />Fügen Sie den internen Link entsprechend im Quelltext-Modus so ein:<syntaxhighlight lang="text"> <span class="newwin" >[[Meine Seite]]</span> </syntaxhighlight>

Zurück zur Seite [Handbuch:Erweiterung/BlueSpiceInsertLink](#page-11-0).

<span id="page-12-0"></span>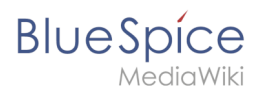

#### **2.2.2 Bilder**

Du bist aus dem folgenden Grund nicht berechtigt, diese Seite bearbeiten:

Diese Aktion ist auf Benutzer beschränkt, die einer der Gruppen "[Benutzer,](https://de.wiki.bluespice.com/w/index.php?title=Site:Benutzer&action=view) [Administratoren](https://de.wiki.bluespice.com/w/index.php?title=Site:Administratoren&action=view), editor" angehören.

Du kannst den Quelltext dieser Seite betrachten und kopieren.

== Wie ändere ich ein bereits hochgeladenes Bild?== Im Bearbeitungsmodus der Seite ist es möglich, das Bild mit einem Doppelklick zu bearbeiten. Verwenden Sie die Schaltfläche "Bild ändern", um das Bild entsprechend auszutauschen. Wenn Sie eine neue Version desselben Bildes verwenden möchten, öffnen Sie die Seite "Spezial: Datei hochladen" in einem neuen Browser-Tab (damit Sie keine Änderungen auf Ihrer Wiki-Seite verlieren). Dort können Sie bereits vorhandene Bilder mit oder ohne Warnung wieder unter demselben Namen speichern. Das Originalbild bleibt als Version erhalten. [[de:{{FULLPAGENAME}}]] [[en:Manual:Extension /VisualEditor/Insert\_images]] [[Category:Bearbeitung]]

Zurück zur Seite [Handbuch:Erweiterung/VisualEditor/Bilder.](#page-12-0)

<span id="page-13-0"></span>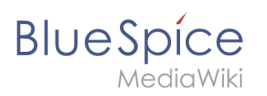

#### **2.2.3 Dateien**

Bitte [anmelden,](#page-13-0) um Seiten bearbeiten zu können.

Zurück zur Seite [Handbuch:Erweiterung/VisualEditor/Dateien](#page-13-0).

<span id="page-14-0"></span>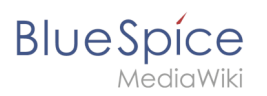

#### **2.2.4 Tabellen**

Bitte [anmelden,](#page-14-0) um Seiten bearbeiten zu können.

Zurück zur Seite [Handbuch:Erweiterung/VisualEditor/Tabellen.](#page-14-0)

<span id="page-15-0"></span>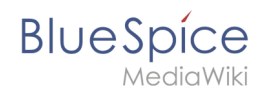

#### **2.2.5 Content Droplets**

Du bist aus dem folgenden Grund nicht berechtigt, diese Seite bearbeiten:

Diese Aktion ist auf Benutzer beschränkt, die einer der Gruppen "[Benutzer,](https://de.wiki.bluespice.com/w/index.php?title=Site:Benutzer&action=view) [Administratoren](https://de.wiki.bluespice.com/w/index.php?title=Site:Administratoren&action=view), editor" angehören.

Du kannst den Quelltext dieser Seite betrachten und kopieren.

===PDF-Vorschau=== <pdf height="800">File:Raspberry\_pi.pdf< /pdf>

Zurück zur Seite [Handbuch:Erweiterung/ContentDroplets](#page-15-0).

<span id="page-16-0"></span>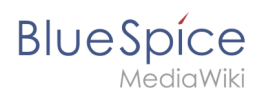

#### **2.2.6 Videos**

Du bist aus dem folgenden Grund nicht berechtigt, diese Seite bearbeiten:

Diese Aktion ist auf Benutzer beschränkt, die einer der Gruppen "[Benutzer,](https://de.wiki.bluespice.com/w/index.php?title=Site:Benutzer&action=view) [Administratoren](https://de.wiki.bluespice.com/w/index.php?title=Site:Administratoren&action=view), editor" angehören.

Du kannst den Quelltext dieser Seite betrachten und kopieren.

==Lokale Videos einbetten== ===Mediendialog=== Videos können wie [[Handbuch:Erweiterung/VisualEditor /Bilder|Bilder]] direkt über den Mediendialog auf einer Seite eingefügt werden. Das Wiki erkennt die Dateiendung und generiert automatisch den nötigen HTML-Player. ===BlueSpicePlayer oder EmbedVideo=== Videos, die direkt im Wiki gespeichert sind, können ebenso in der Quelltextbearbeitung eingebunden werden. Dies ist auch über die BlueSpice-spezifische Erweiterung [[Handbuch:Erweiterung /BlueSpicePlayer|BlueSpicePlayer]] möglich. BlueSpicePlayer hat keine Funktion zur Einbindung von externen Videos. Die Verwendung unterscheidet sich wie folgt: {| class="contenttable-blue" style="width:100%;" |+ ! style="width:20%;" | Syntax/Parameter ! style="width:39%;" |EmbedVideo !BlueSpicePlayer |- | style="width: 20%;" |Syntax | style="width:39%;" |entspricht der Syntax von Bild-Dateien <code><nowiki>[[Datei: beispielname.mp4]]</nowiki></code> |<code><nowiki><br/>sbs:showtime>beispielname.mp4</bs:showtime>< /nowiki></code> |- | style="width:20%;" |Größe | style="width:39%;" |Angabe nur der Breite möglich, das Video füllt die gesamte Breite des Player-Containers aus: <code><nowiki>[[Datei:beispielname.mp4|600px]]< /nowiki></code> [[Datei:video-size-embedvideo-600.png|zentriert|mini|300x300px|EmbedVideo mit 600px Breite|verweis=Special:FilePath/video-size-embedvideo-600.png]] |Breite und Höhe können unabhängig definiert werden. Sind die Videoabmessungen kleiner als die Breite des Video-Containers, wird der Canvas schwarz ausgefüllt. <code><nowiki><br/>bs:showtime width="600"></nowiki></code>.. [[Datei:video-sizeshowtime-600.png|zentriert|mini|300x300px|BlueSpicePlayer mit 600px Breite|verweis=Special:FilePath/videosize-showtime-600.png]]. |- | style="width:20%;" |Loop | style="width:39%;" | - |<code><nowiki><br/>bs:showtime repeat="yes"</code></nowiki> |- |Autostart | - |<code><nowiki><bs:showtime autostart="yes"</code></nowiki> |- |Start/Ende |<code><nowiki>[[Datei:beispielname.mp4]]</nowiki></code> Zeitangabe als: ''ss, mm:ss, hh: mm:ss'' | - |- | style="width:20%;" |HTML-Output | style="width:39%;" |wird als <video>-Tag eingebettet |als verschachtelte <nowiki><div>-Tags eingebettet</nowiki> |- | style="width:20%;" |Anpassung an mobiles Display | style="width:39%;" | ja |nein |- | colspan="3" class="col-blue-light-bg" |Bedienelemente |- | style="width: 20%;" |Play-Button | style="width:39%;" |ja |ja |- | style="width:20%;" |Fortschrittsanzeige | style="width:39%;" |ja |ja |- | style="width:20%;" |Lautstärkenregler | style="width:39%;" | ja |ja |- | style="width:20%;" |Vollbild-Modus | style="width:39%;" |ja |ja |- | style="width:20%;" |Bild-im-Bild-Modus | style="width:39%;" |ja |ja |- | style="width:20%;" |Download | style="width:39%;" |ja |nein |- | style="width:20%;" |Geschwindigkeitsregler | style="width:39%;" |nein |ja |}

Zurück zur Seite [Handbuch:Erweiterung/EmbedVideo \(fork\).](#page-16-0)

<span id="page-17-0"></span>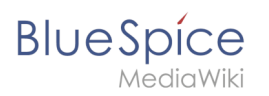

#### **2.2.7 Diagramme**

Bitte [anmelden,](#page-17-0) um Seiten bearbeiten zu können.

Zurück zur Seite [Handbuch:Erweiterung/DrawioEditor](#page-17-0).

<span id="page-18-0"></span>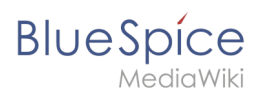

#### **2.2.8 Reiter (Tabs)**

Bitte [anmelden,](#page-18-0) um Seiten bearbeiten zu können.

Zurück zur Seite [Handbuch:Erweiterung/TabberNeue](#page-18-0).

<span id="page-19-0"></span>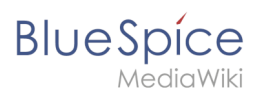

#### **2.2.9 Anhänge**

Bitte [anmelden,](#page-19-0) um Seiten bearbeiten zu können.

Zurück zur Seite [Dateianhänge.](#page-19-0)

<span id="page-20-0"></span>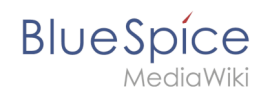

#### **2.2.10 Versionsgeschichte**

Du bist aus dem folgenden Grund nicht berechtigt, diese Seite bearbeiten:

Diese Aktion ist auf Benutzer beschränkt, die einer der Gruppen "[Benutzer,](https://de.wiki.bluespice.com/w/index.php?title=Site:Benutzer&action=view) [Administratoren](https://de.wiki.bluespice.com/w/index.php?title=Site:Administratoren&action=view), editor" angehören.

Du kannst den Quelltext dieser Seite betrachten und kopieren.

== Eine Version zurücksetzen (undo) == Es ist möglich eine "'einzelne Bearbeitung'" aus dem Verlauf einer Seite rückgängig machen, ohne gleichzeitig alle seitdem vorgenommenen konstruktiven Änderungen rückgängig zu machen. Klicken Sie dazu auf das Symbol ''Rückgängig machen'' am Zeilenende der Version, die den gewünschten Inhalt enthält. [[Datei:Versionsgeschichte - Undo-Symbol.png|alternativtext=Symbol "Rückgängig machen"|zentriert|mini|180x180px|"Undo"]] Wenn die betroffene Änderung rückgängig gemacht werden kann, ohne andere in der Zwischenzeit vorgenommenen Änderungen zu beeinflussen, wird dies entsprechend angegeben (1). Die betroffenen Abschnitte werden in zwei Spalten verglichen (Diff-Ansicht) (2). Links ist die aktuelle Version, deren Änderung entfernt werden soll und rechts die ältere Version, deren Bearbeitung wiederhergestellt werden soll. Zusätzlich können über ein Bearbeitungsfenster am Seitenende weitere Änderungen vorgenommen werden (3). [[Datei:Versionsgeschichte undo .png|alternativtext=Markierte Diff-Ansicht der aktuellen mit der Rücksetzungsversion|zentriert|mini|750x750px|Das Zurücksetzen nur der Änderungen einer bestimmten Version (undo)]] Das Wiki zeigt in der Versionsgeschichte an, welche Version rückgängig gemacht wurde.[[Datei:Versionsgeschichte - wiederherstellung kommentar.png|alternativtext=Reihe in der Versionsgeschichte, die den Wiederherstellungskommentar anzeigt.

|zentriert|mini|650x650px|Wiederherstellungskommentar]] Durch diese Funktion entfällt die Notwendigkeit, nützliche Änderungen, die nach der rückgängig gemachten Bearbeitung vorgenommen wurden, manuell zu wiederholen. Dies schlägt jedoch fehl, wenn das Rückgängigmachen der Bearbeitung zu Konflikten mit späteren Bearbeitungen führen würde. Wenn beispielsweise Bearbeitung 1000 einen Absatz hinzufügt und Bearbeitung 1005 diesen Absatz ändert, ist es nicht möglich, Bearbeitung 1000 automatisch rückgängig zu machen. In diesem Fall müssen Sie festlegen, wie Sie das Problem manuell beheben können.

Zurück zur Seite [Handbuch:Versionsgeschichte.](#page-20-0)

<span id="page-21-0"></span>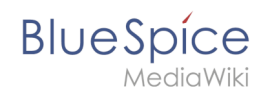

#### **2.3 Umbenennen/verschieben**

Du bist aus dem folgenden Grund nicht berechtigt, diese Seite bearbeiten:

Diese Aktion ist auf Benutzer beschränkt, die einer der Gruppen "[Benutzer,](https://de.wiki.bluespice.com/w/index.php?title=Site:Benutzer&action=view) [Administratoren](https://de.wiki.bluespice.com/w/index.php?title=Site:Administratoren&action=view), editor" angehören.

Du kannst den Quelltext dieser Seite betrachten und kopieren.

==Seitennamen neu vernetzen== Wenn beim Verschieben keine Weiterleitung erstelltwurde, ist es manchmal notwendig, im Nachhinein zu überprüfen, ob bestehende Wikilinks zur Originalseite existieren. Diese müssen dann entsprechend auf den neuen Seitennamen angepasst werden, damit die Seite neu vernetzt wird. Benutzer mit Administrator-Rechten gehen hierzu auf die Seite''Spezial:Text ersetzen''. Über die Seite "Text ersetzen". Geben Sie den ursprünglichen Seitentitel unter "Vorhandener Text" ein und den neuen Seitentitel unter "Neuer Text": [[Datei:finden-ersetzen1.png|alternativtext=Text ersetzen|zentriert|mini|550x550px|Text ersetzen]] Wählen Sie über die Schaltfläche "Alle" alle Wikibereiche aus, um vorhandene Verweise auf die Originalseite zu finden: [[Datei:finden-ersetzen2.png|alternativtext=Einstellungen beim Text ersetzen|zentriert|mini|550x550px|Einstellungen beim Text ersetzen]] Wenn Sie nun auf "Fortfahren" klicken, wird der Text noch nicht ersetzt. Es wird zuerst eine Übersichtsseite mit den gefundenen Ergebnissen angezeigt. Überprüfen Sie, welche der Ergebnisse sie ersetzen wollen und setzen Sie die entsprechenden Häkchen. Klicken Sie "Ersetzen", um die Ersetzung durchzuführen: [[Datei:finden-ersetzen3. png|alternativtext=Ersetzung durchführen|zentriert|mini|550x550px|Ersetzung durchführen]] Die letzte Seite bestätigt nun, dass die Änderungen vorgenommen wurden: [[Datei:finden-ersetzen4. png|alternativtext=Bestätigung|zentriert|mini|550x550px|Bestätigung]] Ihr Wiki ist nun wieder korrekt verlinkt und die Bearbeitung der Seitenumbenennung somit abgeschlossen. Bis die Änderungen auch tatsächlich sichtbar werden, kann es - je nach Anzahl der Ersetzungen - etwas dauern. Die Änderungen durch diese Spezialseite werden in einer Warteschlage gesammelt, welche im Hintergrund nach und nach abgearbeitet wird. {{Box\_Links | Thema1 =[[Weiterleitungen|Weiterleitungen]] | Thema2 =[[Handbuch:Artikel\_Löschen|Seite löschen]] | Thema3 =[[Unterseiten|Unterseiten anlegen]] | Thema4 = }} [[en:Manual:Rename and move pages]] [[Category:Seitenwerkzeuge]]

Zurück zur Seite [Handbuch:Seiten umbenennen und verschieben](#page-21-0).

<span id="page-22-0"></span>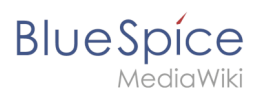

#### **2.4 Löschen**

Bitte [anmelden,](#page-22-0) um Seiten bearbeiten zu können.

Zurück zur Seite [Handbuch:Artikel Löschen.](#page-22-0)

<span id="page-23-0"></span>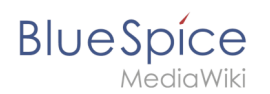

#### **2.5 PDF Export**

Du bist aus dem folgenden Grund nicht berechtigt, diese Seite bearbeiten:

Diese Aktion ist auf Benutzer beschränkt, die einer der Gruppen "[Benutzer,](https://de.wiki.bluespice.com/w/index.php?title=Site:Benutzer&action=view) [Administratoren](https://de.wiki.bluespice.com/w/index.php?title=Site:Administratoren&action=view), editor" angehören.

Du kannst den Quelltext dieser Seite betrachten und kopieren.

===PDF-spezifisches Styling=== {{Hinweisbox|boxtype=important|Note text=Das Tag wird nur im Einzelseitenexport (auch mit verlinkten Seiten und mit Unterseiten) beachtet. Im Buchexport wird das Tag aus individuellen Seiten ignoriert. Das Tag kann aber auf der entsprechenden Buchseite im Namensraum Book: eingefügt werden und wird dann auf alle Seiten im Buch angewandt.}}Um CSS-Klassen oder IDs nur im PDF zu stylen, kann folgendes Tag am Anfang einer Seite eingebunden werden:<syntaxhighlight lang="text"> <bs: uemeta body-class=Klassenname-hier-einfügen /> </syntaxhighlight> '''Beispiel: Seitenhintergrund, Kopf- und Fußzeile anpassen''' #Fügen Sie das Tag <code><nowiki><br/>sbs:uemeta body-class=bg-grey bg-yellow noheader-image no-footer-text /></nowiki></code> auf der Seite ein. #Um den Seitenhintergrund zu definieren, geben Sie folgendes in <code>MediaWiki:Common.css</code> ein (Admin-Rechte erforderlich): <syntaxhighlight lang="css"> /\*PDF-Ausgabe\*/ .bg-grey { background-color:#EDEDED !important;} /\*setzt den Seitenhintergrund\*/ .bg-yellow .bs-page-content { background-color:#F7F0C6; padding:10px;} /\*setzt den Inhaltshintergrund und fügt Padding hinzu\*/ .no-header-image #bs-runningheaderfix { background:none;} /\*entfernt den PDF-Header\*/ .no-footer-text #bs-runningfooterleft, .no-footer-text #bs-runningfootercenter, .nofooter-text #bs-runningfooterright { display:none;} /\*entfernt den Text aus der PDF-Fußleister\*/ < /syntaxhighlight> Anzeige vor dem Einfügen des Tags und Anzeige nach dem Einfügen des Tags im Vergleich. <br /><gallery widths="250px" heights="400px"> Datei:pdf-class-output-vorher.png Datei:pdf-class-outputnachher.png </gallery>

Zurück zur Seite [Handbuch:Erweiterung/BlueSpiceUniversalExport.](#page-23-0)

<span id="page-24-0"></span>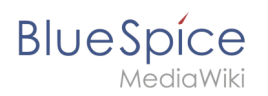

#### **3 Meine Aufgaben**

Bitte [anmelden,](#page-24-0) um Seiten bearbeiten zu können.

Zurück zur Seite [Handbuch:Aufgaben.](#page-24-0)

<span id="page-25-0"></span>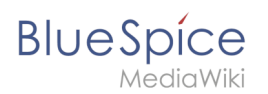

### **3.1 Aufgaben erstellen**

Bitte [anmelden,](#page-25-0) um Seiten bearbeiten zu können.

Zurück zur Seite [Handbuch:Erweiterung/SimpleTasks](#page-25-0).

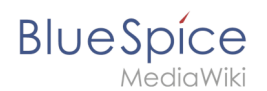

#### **4 Personalisierung**

Du bist aus dem folgenden Grund nicht berechtigt, diese Seite bearbeiten:

Diese Aktion ist auf Benutzer beschränkt, die einer der Gruppen "[Benutzer,](https://de.wiki.bluespice.com/w/index.php?title=Site:Benutzer&action=view) [Administratoren](https://de.wiki.bluespice.com/w/index.php?title=Site:Administratoren&action=view), editor" angehören.

Du kannst den Quelltext dieser Seite betrachten und kopieren.

===E-Mail-Optionen=== Wenn Sie eine E-Mail-Adresse angeben, können Sie festlegen, dass zusätzlich oder anstelle von Wiki-Benachrichtigungen E-Mail-Benachrichtigungen gesendet werden. Solange die E-Mail-Adresse nicht bestätigt wurde, sendet das System keine E-Mails. Dies wirkt sich auch auf die Einstellungen auf der Registerkarte [[Benachrichtigungen]] aus. Wenn Sie kleinere Seitenänderungen von Em-Mail-Benachrichtigungen ausschließen möchten, müssen Sie diese in den E-Mail-Optionen festlegen.

Zurück zur Seite [Benutzereinstellungen](#page-27-0).

<span id="page-27-0"></span>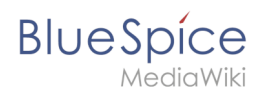

#### **4.1 Einstellungen**

Du bist aus dem folgenden Grund nicht berechtigt, diese Seite bearbeiten:

Diese Aktion ist auf Benutzer beschränkt, die einer der Gruppen "[Benutzer,](https://de.wiki.bluespice.com/w/index.php?title=Site:Benutzer&action=view) [Administratoren](https://de.wiki.bluespice.com/w/index.php?title=Site:Administratoren&action=view), editor" angehören.

Du kannst den Quelltext dieser Seite betrachten und kopieren.

===E-Mail-Optionen=== Wenn Sie eine E-Mail-Adresse angeben, können Sie festlegen, dass zusätzlich oder anstelle von Wiki-Benachrichtigungen E-Mail-Benachrichtigungen gesendet werden. Solange die E-Mail-Adresse nicht bestätigt wurde, sendet das System keine E-Mails. Dies wirkt sich auch auf die Einstellungen auf der Registerkarte [[Benachrichtigungen]] aus. Wenn Sie kleinere Seitenänderungen von Em-Mail-Benachrichtigungen ausschließen möchten, müssen Sie diese in den E-Mail-Optionen festlegen.

Zurück zur Seite [Benutzereinstellungen](#page-27-0).

<span id="page-28-0"></span>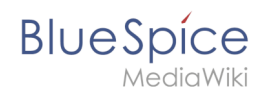

#### **4.2 Datenschutzzentrale**

Du bist aus dem folgenden Grund nicht berechtigt, diese Seite bearbeiten:

Diese Aktion ist auf Benutzer beschränkt, die einer der Gruppen "[Benutzer,](https://de.wiki.bluespice.com/w/index.php?title=Site:Benutzer&action=view) [Administratoren](https://de.wiki.bluespice.com/w/index.php?title=Site:Administratoren&action=view), editor" angehören.

Du kannst den Quelltext dieser Seite betrachten und kopieren.

===Transparenz/Daten exportieren === Mit diesem Modul können Benutzer alle im Wiki enthaltenen Daten anzeigen und exportieren.[[Datei:Handbuch:Transparenz.

png|alternativtext=Benutzerdaten|zentriert|mini|650x650px|Benutzerdaten]] Um die Daten nur anzuzeigen, ohne sie zu exportieren, können Benutzer auf die Schaltfläche "Alle Daten anzeigen" klicken. Daraufhin wird ein Dialogfeld mit allen Benutzerdaten geöffnet. Die Daten werden in folgende Gruppen eingeteilt: \* '''Personenbezogene Daten:''' Benutzerbild, Benutzername, Echter Name, Regsitrierungsdatum, Blockiert, E-Mail Adresse, Anzahl der Bearbeitungen, Erfahrungslevel, Gruppen, Ehemalige Gruppen, Berechtigungnen. \*'''Erwähnungen im Inhalt:''' Unterschriften, Erwähnungen im Seiteninhalt, Blogbeiträge, Kommentare, Diskussionsbeiträge. \*'''Arbeitsdaten:''' Suchanfragen, Seitenzuweisungen, gelesene Seiten, Lesebestätigungen, Erinnerungen, Seitenfreigaben und andere von Erweiterungen geloggte Daten. \*'''Aktionsdaten''': Verwaltungsaktionen, Einstellungsänderungen, hochgeladene Dateien, Seitenaktionen (verschieben, löschen,...) Zum Exportieren der Daten werden die gewünschten Gruppen und das Format (HTML oder CSV) ausgewählt. Die Schaltfläche ''Daten exportieren'' lädt die Datei herunter.

Zurück zur Seite [Handbuch:Erweiterung/BlueSpicePrivacy](#page-28-0).

<span id="page-29-0"></span>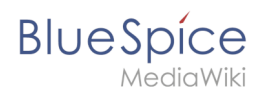

#### **4.3 Persönliche Navigation**

Bitte [anmelden,](#page-29-0) um Seiten bearbeiten zu können.

Zurück zur Seite [Handbuch:Erweiterung/BlueSpiceUserSideBar.](#page-29-0)

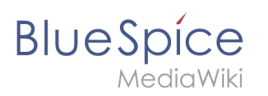

#### **5 Konzepte**

Bitte [anmelden,](#page-31-0) um Seiten bearbeiten zu können.

Zurück zur Seite [Handbuch:Wiki-Seiten-Modell.](#page-31-0)

<span id="page-31-0"></span>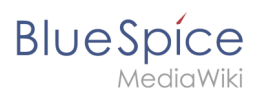

#### **5.1 Seite**

Bitte [anmelden,](#page-31-0) um Seiten bearbeiten zu können.

Zurück zur Seite [Handbuch:Wiki-Seiten-Modell.](#page-31-0)

<span id="page-32-0"></span>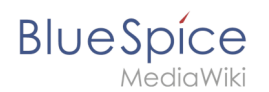

#### **5.2 Namensraum**

Du bist aus dem folgenden Grund nicht berechtigt, diese Seite bearbeiten:

Diese Aktion ist auf Benutzer beschränkt, die einer der Gruppen "[Benutzer,](https://de.wiki.bluespice.com/w/index.php?title=Site:Benutzer&action=view) [Administratoren](https://de.wiki.bluespice.com/w/index.php?title=Site:Administratoren&action=view), editor" angehören.

Du kannst den Quelltext dieser Seite betrachten und kopieren.

=== Benennung der Namensräume === Da die Namensraumbezeichnung stets als Präfix für eine Seite mit angegeben wird, ist es meist übersichtlicher, kurze Namensraumbezeichnungen zu erstellen (z.B. ''MHB'' für Mitarbeiterhandbuch oder ''AA'' für Arbeitsanweisung). Dies macht es später auch übersichtlicher, Seiten in den Namensräumen wiederzufinden. [[Datei:Namensraum in der Suche.png|alternativtext=Namensraumpräfix und Suchfunktion|zentriert|mini|380x380px|Namensraumpräfix und Suchfunktion]]

Zurück zur Seite [Handbuch:Das Konzept der Namensräume](#page-32-0).

<span id="page-33-0"></span>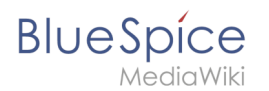

#### **5.3 Wikitext**

Du bist aus dem folgenden Grund nicht berechtigt, diese Seite bearbeiten:

Diese Aktion ist auf Benutzer beschränkt, die einer der Gruppen "[Benutzer,](https://de.wiki.bluespice.com/w/index.php?title=Site:Benutzer&action=view) [Administratoren](https://de.wiki.bluespice.com/w/index.php?title=Site:Administratoren&action=view), editor" angehören.

Du kannst den Quelltext dieser Seite betrachten und kopieren.

=== <span style="color: rgb(0, 0, 0)">Erlaubte Tags</span> === \* <span style="color: rgb(0, 0, 0)">Absatzund Zeichenformatierung: <nowiki><div>, <span>, <p>, <br/> <br/> <br/>
<h>></nowiki></nowiki></span>\* <span</rnowiki></span> \* <span style="color: rgb(0, 0, 0)">Tabellenformatierung: <nowiki><table>, <tr></nowiki>,<nowiki><td></nowiki>, <nowiki><th></nowiki></span> \* <span style="color: rgb(0, 0, 0)">Überschriften: <nowiki><h1>, <h2>< /nowiki></span> Komplette Übersicht: https://www.mediawiki.org/wiki/Help:HTML\_in\_wikitext/de

Zurück zur Seite [Handbuch:Wikitext.](#page-33-0)

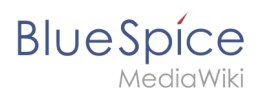

#### **5.4 Magisches Wort**

Bitte [anmelden,](#page-69-0) um Seiten bearbeiten zu können.

Zurück zur Seite [Handbuch:MagicWords.](#page-69-0)

<span id="page-35-0"></span>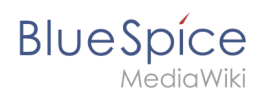

#### **6 Inhaltsorganisation**

Bitte [anmelden,](#page-35-0) um Seiten bearbeiten zu können.

Zurück zur Seite [Handbuch:Inhaltsorganisation.](#page-35-0)

<span id="page-36-0"></span>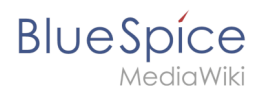

#### **6.1 Kategorie**

Du bist aus dem folgenden Grund nicht berechtigt, diese Seite bearbeiten:

Diese Aktion ist auf Benutzer beschränkt, die einer der Gruppen "[Benutzer,](https://de.wiki.bluespice.com/w/index.php?title=Site:Benutzer&action=view) [Administratoren](https://de.wiki.bluespice.com/w/index.php?title=Site:Administratoren&action=view), editor" angehören.

Du kannst den Quelltext dieser Seite betrachten und kopieren.

==Links auf Kategorienseiten== Für Links direkt auf eine Kategorienseite ist ein Doppelpunkt vor dem Namensraum erforderlich. Beispiel: <code><nowiki>[[:Kategorie: new\_page]]</nowiki></code> Wenn dieser Doppelpunkt fehlt, wird der Artikel nicht mit der Kategorieseite verknüpft, sondern der Artikel der entsprechenden Kategorie zugewiesen.

Zurück zur Seite [Handbuch:Kategorien erstellen und nutzen.](#page-36-0)

<span id="page-37-0"></span>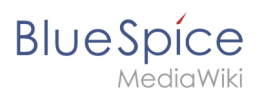

#### **6.2 Unterseite**

Bitte [anmelden,](#page-37-0) um Seiten bearbeiten zu können.

Zurück zur Seite [Unterseiten erstellen.](#page-37-0)

<span id="page-38-0"></span>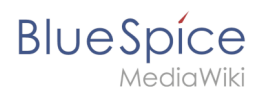

#### **6.3 Seitenlisten**

Du bist aus dem folgenden Grund nicht berechtigt, diese Seite bearbeiten:

Diese Aktion ist auf Benutzer beschränkt, die einer der Gruppen "[Benutzer,](https://de.wiki.bluespice.com/w/index.php?title=Site:Benutzer&action=view) [Administratoren](https://de.wiki.bluespice.com/w/index.php?title=Site:Administratoren&action=view), editor" angehören.

Du kannst den Quelltext dieser Seite betrachten und kopieren.

===Seiten mit gleichem Namensanfang=== <syntaxhighlight lang="text"> {{#ask: [[~Visu\*]][[:+||Handbuch:+]] [[Modification date::+]]<!-- nötig um gelöschte Seiten u. Redirects zu filtern --> | limit=5 | searchlabel= | format=ol }} </syntaxhighlight>Ausgabe der Seiten im Hauptnamensraum und im Namensraum Handbuch, die mit "Visu" beginnen.{{#ask: [[~Visu\*]][[:+||Handbuch:+]] [[Modification date::+]]<!-- nötig um gelöschte Seiten u. Redirects zu filtern --> | limit=5 | searchlabel= | format=ol }}

Zurück zur Seite [SMW-Abfragen.](#page-38-0)

<span id="page-39-0"></span>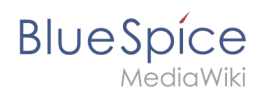

#### **6.4 Vorlagen nutzen**

Du bist aus dem folgenden Grund nicht berechtigt, diese Seite bearbeiten:

Diese Aktion ist auf Benutzer beschränkt, die einer der Gruppen "[Benutzer,](https://de.wiki.bluespice.com/w/index.php?title=Site:Benutzer&action=view) [Administratoren](https://de.wiki.bluespice.com/w/index.php?title=Site:Administratoren&action=view), editor" angehören.

Du kannst den Quelltext dieser Seite betrachten und kopieren.

==Vorlage formatieren== Wenn eine Vorlage besonders formatiert werden soll, z.B. mit Hintergrundfarbe, Textabstand oder besonderer Schriftformatierung, kann dies über MediaWiki:Common.css erreicht werden. Die Formatierungen sind somit für andere Vorlagen mehrfach verwendbar. Sind die Formatierung speziell auf diese Vorlage beschränkt, werden sie über eine Unterseite der Vorlage über das Tag [[Handbuch:Erweiterung /TemplateStyles|TemplateStyles]] angelegt. Dies hat zum Vorteil, dass die Stilvorgaben zusammen mit der Vorlage leicht exportiert und in ein anderes Wiki importiert werden können.

Zurück zur Seite [Handbuch:Vorlagen.](#page-39-0)

<span id="page-40-0"></span>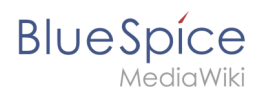

#### **7 Bücher erstellen**

Du bist aus dem folgenden Grund nicht berechtigt, diese Seite bearbeiten:

Diese Aktion ist auf Benutzer beschränkt, die einer der Gruppen "[Benutzer,](https://de.wiki.bluespice.com/w/index.php?title=Site:Benutzer&action=view) [Administratoren](https://de.wiki.bluespice.com/w/index.php?title=Site:Administratoren&action=view), editor" angehören.

Du kannst den Quelltext dieser Seite betrachten und kopieren.

== Arten von Büchern == {| class="wikitable" style="" |+ !Art !Beschreibung !Kapitelnavigation |- |'''Allgemeine Bücher''' |Diese Bücher sind für alle Benutzer sichtbar. Allgemeine Bücher zeichnen sich durch ihre Buchnavigation aus. In fast allen Fällen wird ein Buch als "allgemeines Buch" angelegt. |ja |- |'''Eigene Bücher''' |Ein eigenes Buch ist nur für den Buchersteller in der Bücherliste sichtbar. Eigene Bücher werden meistens erstellt, um Wikiseiten gesammelt als PDF mit Deckblatt zu exportieren. |nein |- |'''Temporäre Bücher''' |Diese Auswahl steht auch Wiki-Nutzern zur Verfügung, die nicht im Wiki angemeldet sind. Diese Bücher werden nur temporär im Browser des Anwenders gespeichert und nicht im Wiki selbst. Wird der Browser-Cache gelöscht oder wechselt der Benutzer zu einem anderen Browser, steht das Buch nicht mehr zur Verfügung. Ziel von temporären Büchern ist hauptsächlich, dass sich Benutzer Wikiseiten gesammelt als PDF ausdrucken können.  $|nein|$ }

Zurück zur Seite [Handbuch:Erweiterung/BlueSpiceBookshelf](#page-40-0).

<span id="page-41-0"></span>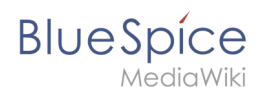

#### **8 Qualität sichern**

Du bist aus dem folgenden Grund nicht berechtigt, diese Seite bearbeiten:

Diese Aktion ist auf Benutzer beschränkt, die einer der Gruppen "[Benutzer,](https://de.wiki.bluespice.com/w/index.php?title=Site:Benutzer&action=view) [Administratoren](https://de.wiki.bluespice.com/w/index.php?title=Site:Administratoren&action=view), editor" angehören.

Du kannst den Quelltext dieser Seite betrachten und kopieren.

==Workflows== <section begin="training-intro-begutachtung"></section><div>Wenn ein dokumentierter Überprüfungsprozess erwünscht ist, können Benutzer einen Workflow starten. Es gibt 4 mitgelieferte Workflows: \* Freigabe \* Qualitätsgesicherte Begutachtung \* Gruppen-Feedback \* Feedback </div> ===Eigenschaften=== <section begin="training-begutachtung"></section> \*'''Meistens nur eine aktive Begutachtung''' pro Seite möglich \*'''Zustimmung''' oder '''Ablehnung''' der Teilnehmer bei Freigabe-Worfklows \*'''Checkout:''' Seite ist in den Freigabeworkflows zur Bearbeitung gesperrt \*'''Spezialseite''' Workflows Übersicht \*'''BPMN-'''basiert <br /> <span class="bi bi-arrow-right-circle"></span> [[Handbuch:Erweiterung /Workflows|Mehr Info zu Workflows]]<section end="training-begutachtung"></section>

Zurück zur Seite [Handbuch:Qualitätsmanagement.](#page-41-0)

<span id="page-42-0"></span>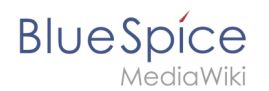

#### **8.1 Freigabe**

Du bist aus dem folgenden Grund nicht berechtigt, diese Seite bearbeiten:

Diese Aktion ist auf Benutzer beschränkt, die einer der Gruppen "[Benutzer,](https://de.wiki.bluespice.com/w/index.php?title=Site:Benutzer&action=view) [Administratoren](https://de.wiki.bluespice.com/w/index.php?title=Site:Administratoren&action=view), editor" angehören.

Du kannst den Quelltext dieser Seite betrachten und kopieren.

#### **Bearbeiten von Benutzerhandbuch**

## **BlueSpice**

MediaWiki

===Änderungen an Vorlagen, eingebetteten Dateien und Transklusionen=== Wenn eine Seite Vorlagen verwendet oder andere Dateien wie Bilder und eingebettete PDFs enthält oder wenn Inhalte anderer Seiten transkludiert werden und diese nach der Seitenfreigabe verändert wurden, müssen auch diese Änderungen freigegeben werden. Es gibt zwei Möglichkeiten, die Freigabe durchzuführen: #'''Die eingebettete Ressource befindet sich in einem Namensraum ohne Freigabemechanismus:''' Liegen die eingebetteten Ressourcen in einem Namensraum ohne eigene Freigabefunktion, so wird in der freigegebenen Version der Seite die Ressourcenversion zum Zeitpunkt der Seitenfreigabe angezeigt. Die Entwurfsversion zeigt entsprechend die aktuellste Version der eingebetteten Ressource. <br />  $\mu$ "Die eingebettete Ressource befindet sich in einem Namensraum mit Freigabemechanismus:''' Die Freigabe erfolgt direkt an der Ressource, um eine Freigabe auf allen betroffenen Inhaltsseiten zu vermeiden. {{Hinweisbox|boxtype=Wichtig|icon=|Note text=Wird der Freigabe-Mechanismus nachträglich in einem Ressourcen-Namensraum (z.B. Vorlage, Datei) aktiviert, werden alle bestehenden Seiten in den Erstentwurf versetzt. Wenn das Wiki so konfiguriert ist, dass nicht alle Benutzer Entwürfe sehen können, so müssen die Ressourcen eventuell über Skript erstmalig freigegeben werden. <br><br>[[Handbuch:Erweiterung/FlaggedRevs/Server-Skript|Automatische Massenfreigabe über Server-Skript.]]|bgcolor=}} {| class="contenttable" style="width: 100%;" !'''Einstellung''' !Verhalten der freigegebenen Inhaltsseite - '''kein Freigabemechanismus der Ressource'''[[Datei:CS Namensraum ohne Freigabe. png|alternativtext=Screenshot der Namensraumeinstellung ohne Freigabe-

Mechanismus|zentriert|mini|400x400px|Ressource ohne Freigabe-Mechanismus]] ! style="width:500px;" | Verhalten der freigegebenen Inhaltsseite - '''Freigabemechanismus über Ressource'''[[Datei:CS Namensraum mit Freigabe.png|alternativtext=Screenshot der Namensraumeinstellung ohne Freigabe-

Mechanismus|zentriert|mini|400x400px|Ressourcen mit Freigabe-Mechanismus]] |- !Versionen, die zum Zeitpunkt der Freigabe aktuell waren, verwenden (Standard) |'''Anzeige der Ressource:''' \*die '''zum Zeitpunkt der Seitenfreigabe eingebettete Version''' der Ressource wird auf der freigegebenen Seitenversion angezeigt: [[Datei:CSresource yes stable1.png|verweis=https://de.wiki.bluespice.com/wiki/Datei:CSresource%20yes% 20stable1.png|alternativtext=CSresource yes stable1|zentriert|mini|400x400px|Freigegebene Seite mit der zum Zeitpunkt der Seitenfreigabe eingebundenen Version der Ressource.]] \*ein impliziter Entwurf mit der aktuellsten nicht freigegebenen Version der Ressource wird angelegt:[[Datei:CSresource yes stable0. png|verweis=https://de.wiki.bluespice.com/wiki/Datei:CSresource%20yes%20stable0.

png|alternativtext=CSresource yes stable1|zentriert|mini|400x400px|Entwurfsseite mit aktueller Version der Ressource.]] '''Freigabe der Ressource:''' \*der implizite Entwurf '''muss auf der Inhaltsseite freigegeben werden'''. Ist die Ressource auf mehreren Seiten im Wiki eingebettet, müssen alle Seiten separat freigegeben werden. | style="width:500px;" |'''Anzeige der Ressource:''' \*die '''zum Zeitpunkt der Seitenfreigabe eingebettete Version''' der Ressource wird angezeigt:[[Datei:CSresource yes stable1.png|verweis=https://de.wiki.bluespice. com/wiki/Datei:CSresource%20yes%20stable1.png|alternativtext=CSresource yes

stable1|zentriert|mini|400x400px|Freigegebene Seite mit zum Zeitpunkt der Seitenfreigabe eingebundenen Version der Ressource.]] \*ein impliziter Entwurf mit der aktuellsten nicht freigegebenebn Version der Ressource wird angelegt:[[Datei:CSresource yes stable0.png|verweis=https://de.wiki.bluespice.com/wiki/Datei: CSresource%20yes%20stable0.png|alternativtext=CSresource yes

stable1|zentriert|mini|400x400px|Entwurfsseite mit aktueller Version der Ressource.]] '''Freigabe der Ressource:''' \*''Fall A:'' der implizite Entwurf '''kann auf der Inhaltsseite freigegeben werden'''. Ist die Ressource auf mehreren Seiten im Wiki eingebettet, müssen alle Seiten separat freigegeben werden. \*''<span class="colturquoise">'''Fall B (Normalfall):'''</span>'' wird nun '''die Ressource selbst freigegeben''', '''wird der implizite Entwurf aus allen betroffenen Inhaltsseiten entfernt. Diese müssen also nicht mehr separat freigegeben werden, da die Ressource selbst freigegeben wurde."' |- !Letzte freigegebene Version verwenden | style=" background-color:#f2f3f9;" class="" |'''Diese Einstellung hat keinen besonderen Effekt, da es ja keine freigegebenen Versionen der Ressource gibt. Diese wird daher wie bei Einstellung "Versionen, die zum Zeitpunkt der Freigabe aktuell waren, verwenden " behandelt (siehe oben).''' | style="width:500px;" |'''Anzeige

der Ressource:''' \*die '''aktuell''' '''freigegebene Version''' der Ressource wird angezeigt.[[Datei:CSresource yes stable standard.png|verweis=https://de.wiki.bluespice.com/wiki/Datei:CSresource%20yes%20stable% 20standard.png|alternativtext=Screenshot der freigegebenen Seite mit aktuell freigegebener Version der Ressource.|zentriert|mini|400x400px|Freigegebene Seite mit aktuell freigegebener Version der Ressource.]] '''Freigabe der Ressource:''' \*erfolgt ausschließlich über die Ressource selbst. Die Seite enthält keinen Hinweis, ob eine Entwurfsversion der Ressource existiert. |- !Aktuelle Versionen der enthaltenen Seiten |'''Anzeige der Ressource:''' \*'''die aktuellste Version''' der Ressource wird angezeigt: [[Datei:CSresource yes current. png|verweis=https://de.wiki.bluespice.com/wiki/Datei:CSresource%20yes%20current.

png|alternativtext=Screenshot der freigegebenen Seite mit aktueller Version der eingebundenen Ressource. |zentriert|mini|400x400px|Freigegebene Seite mit aktueller Version der eingebundenen Ressource.]] '''Freigabe der Ressource:''' \*keine Freigabe der Ressource möglich | style="background-color:#f2f3f9;" class="" |'''Anzeige der Ressource:''' \*'''die aktuelle Version''' der Ressource wird angezeigt: [[Datei:CSresource yes current. png|alternativtext=Screenshot der freigegebenen Seite mit aktueller Version der eingebundenen Ressource. |zentriert|mini|400x400px|Freigegebene Seite mit aktueller Version der eingebundenen Ressource.]] '''Freigabe der Ressource:''' \*Der Ressourcen-Freigabestatus hat keine Auswirkung auf die Seite und sollte daher in

MediaWiki

der Ressource:''' \*Der Ressourcen-Freigabestatus hat keine Auswirkung auf die Seite und sollte daher in Kombination mit Freigabe im Ressourcen-Namensraum nicht benutzt werden. |}

Zurück zur Seite [Handbuch:Erweiterung/ContentStabilization](#page-42-0).

<span id="page-45-0"></span>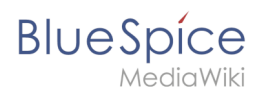

#### **8.2 Workflow**

Du bist aus dem folgenden Grund nicht berechtigt, diese Seite bearbeiten:

Diese Aktion ist auf Benutzer beschränkt, die einer der Gruppen "[Benutzer,](https://de.wiki.bluespice.com/w/index.php?title=Site:Benutzer&action=view) [Administratoren](https://de.wiki.bluespice.com/w/index.php?title=Site:Administratoren&action=view), editor" angehören.

Du kannst den Quelltext dieser Seite betrachten und kopieren.

== Übersichtsseiten == Alle Workflows sind auf der Seite ''Spezial:Workflows overview'' aufgeführt. Es gibt eine Ansicht der aktuellen Workflows und eine Ansicht aller Workflows: [[Datei:Handbuch:wf-übersicht. png|alternativtext=Workflows Übersicht|zentriert|mini|750x750px|Workflows Übersicht]] === Aufgaben === Die Beteiligten werden von den Workflows auf ihrer Benachrichtungsseite sowie auf der Seite [[Referenz: UnifiedTaskOverview|Meine Aufgaben]] über zugewiesene Workflow-Aufgaben informiert. [[Datei:meine aufgaben.png|alternativtext=Aufgaben-Seite mit 2 Workflow-Aufgaben und 2 Lesebestätigungs-Aufgaben|zentriert|mini|650x650px|Meine Aufgaben]]

Zurück zur Seite [Handbuch:Erweiterung/Workflows.](#page-45-0)

<span id="page-46-0"></span>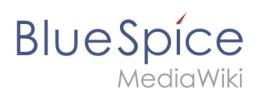

#### **8.3 Aktualität**

Bitte [anmelden,](#page-46-0) um Seiten bearbeiten zu können.

Zurück zur Seite [Handbuch:Erweiterung/BlueSpiceExpiry.](#page-46-0)

<span id="page-47-0"></span>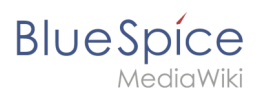

#### **8.4 Erinnerung**

Bitte [anmelden,](#page-47-0) um Seiten bearbeiten zu können.

Zurück zur Seite [Handbuch:Erweiterung/BlueSpiceReminder.](#page-47-0)

<span id="page-48-0"></span>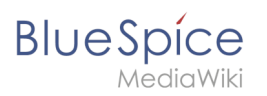

### **8.5 Zuweisung**

Bitte [anmelden,](#page-48-0) um Seiten bearbeiten zu können.

Zurück zur Seite [Handbuch:Erweiterung/BlueSpicePageAssignments.](#page-48-0)

<span id="page-49-0"></span>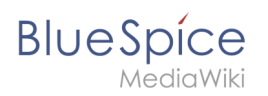

#### **8.6 Seiteninformationen**

Bitte [anmelden,](#page-49-0) um Seiten bearbeiten zu können.

Zurück zur Seite [Handbuch:Erweiterung/BlueSpiceArticleInfo](#page-49-0).

<span id="page-50-0"></span>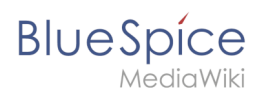

#### **8.7 Kategorienprüfung**

Bitte [anmelden,](#page-50-0) um Seiten bearbeiten zu können.

Zurück zur Seite [Handbuch:Erweiterung/BlueSpiceCategoryCheck.](#page-50-0)

<span id="page-51-0"></span>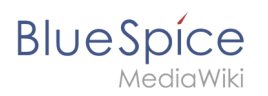

#### **8.8 Lesebestätigung**

Bitte [anmelden,](#page-51-0) um Seiten bearbeiten zu können.

Zurück zur Seite [Handbuch:Erweiterung/BlueSpiceReadConfirmation.](#page-51-0)

<span id="page-52-0"></span>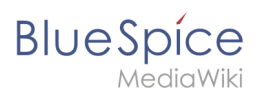

#### **8.9 Seitensignatur**

Bitte [anmelden,](#page-52-0) um Seiten bearbeiten zu können.

Zurück zur Seite [Handbuch:Erweiterung/BlueSpiceSignHere.](#page-52-0)

<span id="page-53-0"></span>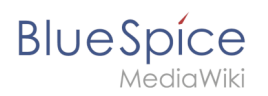

#### **8.10 Beobachtungsliste**

Bitte [anmelden,](#page-53-0) um Seiten bearbeiten zu können.

Zurück zur Seite [Handbuch:Erweiterung/BlueSpiceWatchList](#page-53-0).

<span id="page-54-0"></span>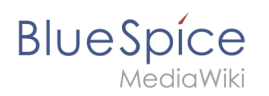

#### **8.11 Seitenbewertung**

Bitte [anmelden,](#page-54-0) um Seiten bearbeiten zu können.

Zurück zur Seite [Handbuch:Erweiterung/BlueSpiceRating.](#page-54-0)

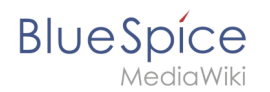

#### **9 Suche**

Du bist aus dem folgenden Grund nicht berechtigt, diese Seite bearbeiten:

Diese Aktion ist auf Benutzer beschränkt, die einer der Gruppen "[Benutzer,](https://de.wiki.bluespice.com/w/index.php?title=Site:Benutzer&action=view) [Administratoren](https://de.wiki.bluespice.com/w/index.php?title=Site:Administratoren&action=view), editor" angehören.

Du kannst den Quelltext dieser Seite betrachten und kopieren.

==== Unterseiten ==== Unterseitentitel in Namensräumen werden nur gefunden, wenn das Namensraumpräfix mitangegeben wird. Zum Beispiel wird die Unterseite "Bilder" mit dem Pfad <code>Handbuch:Erweiterung /VisualEditor/Bilder</code> über folgende Suchbegriffe gefunden: \* "Handbuch:Erweiterung/Bil" \* "Handbuch: VisualEditor/Bil" \* "Handbuch:Bil"Die Seite wird nicht gefunden über: \* "VisualEditor/Bil" \* "Erweiterung/Bil"

Zurück zur Seite [Handbuch:Erweiterung/BlueSpiceExtendedSearch](#page-56-0).

<span id="page-56-0"></span>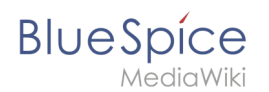

#### **9.1 Globale Suche**

Du bist aus dem folgenden Grund nicht berechtigt, diese Seite bearbeiten:

Diese Aktion ist auf Benutzer beschränkt, die einer der Gruppen "[Benutzer,](https://de.wiki.bluespice.com/w/index.php?title=Site:Benutzer&action=view) [Administratoren](https://de.wiki.bluespice.com/w/index.php?title=Site:Administratoren&action=view), editor" angehören.

Du kannst den Quelltext dieser Seite betrachten und kopieren.

==== Unterseiten ==== Unterseitentitel in Namensräumen werden nur gefunden, wenn das Namensraumpräfix mitangegeben wird. Zum Beispiel wird die Unterseite "Bilder" mit dem Pfad <code>Handbuch:Erweiterung /VisualEditor/Bilder</code> über folgende Suchbegriffe gefunden: \* "Handbuch:Erweiterung/Bil" \* "Handbuch: VisualEditor/Bil" \* "Handbuch:Bil"Die Seite wird nicht gefunden über: \* "VisualEditor/Bil" \* "Erweiterung/Bil"

Zurück zur Seite [Handbuch:Erweiterung/BlueSpiceExtendedSearch](#page-56-0).

<span id="page-57-0"></span>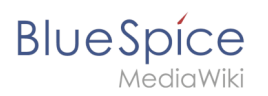

#### **9.2 Suchfeld im Inhalt**

Bitte [anmelden,](#page-57-0) um Seiten bearbeiten zu können.

Zurück zur Seite [Handbuch:Suchfeld im Inhalt](#page-57-0).

<span id="page-58-0"></span>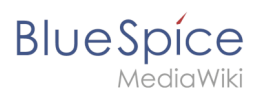

#### **10 Wiki-Pflege**

Bitte [anmelden,](#page-58-0) um Seiten bearbeiten zu können.

Zurück zur Seite [Handbuch:Pflege.](#page-58-0)

<span id="page-59-0"></span>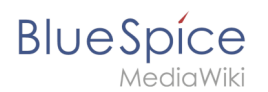

#### **10.1 Spezialseiten**

Du bist aus dem folgenden Grund nicht berechtigt, diese Seite bearbeiten:

Diese Aktion ist auf Benutzer beschränkt, die einer der Gruppen "[Benutzer,](https://de.wiki.bluespice.com/w/index.php?title=Site:Benutzer&action=view) [Administratoren](https://de.wiki.bluespice.com/w/index.php?title=Site:Administratoren&action=view), editor" angehören.

Du kannst den Quelltext dieser Seite betrachten und kopieren.

===Letzte Änderungen und Logbücher=== \*'''Logbücher:''' Zeigt alle Logbücher des Wikis mit zahlreichen Filtermöglichkeiten an. \*'''Letzte Änderungen:''' Listet Änderungen auf, die kürzlich aufgetreten sind. Sie können entscheiden, wie viele Änderungen bis zu den letzten 30 Tagen angezeigt werden sollen. Sie können auch innerhalb eines Namensraums suchen oder einen Namesraum von der Suche ausschließen. \*'''Änderungen an verlinkten Seiten''': Dies ist eine Liste der Änderungen, die kürzlich an Seiten vorgenommen wurden, die von einer bestimmten Seite (oder an Mitgliedern einer bestimmten Kategorie) verlinkt wurden. Seiten auf Ihrer Beobachtungsliste sind fett gedruckt.

Zurück zur Seite [Handbuch:Spezialseiten](#page-59-0).

<span id="page-60-0"></span>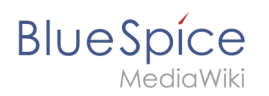

#### **10.2 Weiterleitungen**

Bitte [anmelden,](#page-60-0) um Seiten bearbeiten zu können.

Zurück zur Seite [Handbuch:Weiterleitungen nutzen](#page-60-0).

<span id="page-61-0"></span>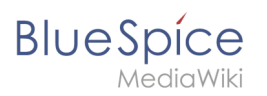

#### **10.3 WikiExplorer**

Bitte [anmelden,](#page-61-0) um Seiten bearbeiten zu können.

Zurück zur Seite [Handbuch:Erweiterung/BlueSpiceWikiExplorer](#page-61-0).

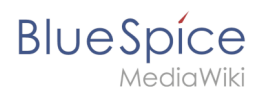

#### **11 Social Wiki**

Du bist aus dem folgenden Grund nicht berechtigt, diese Seite bearbeiten:

Diese Aktion ist auf Benutzer beschränkt, die einer der Gruppen "[Benutzer,](https://de.wiki.bluespice.com/w/index.php?title=Site:Benutzer&action=view) [Administratoren](https://de.wiki.bluespice.com/w/index.php?title=Site:Administratoren&action=view), editor" angehören.

Du kannst den Quelltext dieser Seite betrachten und kopieren.

====Interaktion mit SocialEntities==== Jeder Eintrag in der Timeline (und an einer anderen Stelle im Wiki) wird als SocialEntity bezeichnet. Abhängig vom Typ der Entität stehen im unteren Teil der Entität folgende Optionen zur Verfügung: \*Kommentar - Zeigt die Anzahl der Kommentare an, die sich auf die Entität beziehen. Wenn Sie darauf klicken, werden alle aktuellen Kommentare geöffnet, und Benutzer können einen Kommentar hinzufügen (sofern sie über die entsprechenden Berechtigungen verfügen). \* Empfehlen - Zeigt die Anzahl der Benutzer an, die die Entität empfohlen haben. Benutzer können eine Empfehlung hinzufügen, indem Sie auf diese Schaltfläche klicken. \*Verknüpfte Artikel - Zeigt die Anzahl der Artikel an, die mit dieser Entität verknüpft sind, und zeigt die Liste der verknüpften Artikel an, wenn Sie darauf klicken. \*Beobachten/Nicht mehr beobachten - Zeigt an, ob der Benutzer die Entität gerade beobachtet (der Benutzer erhält Benachrichtigungen, wenn die Entität geändert wird). Durch Klicken auf diese Schaltfläche wird der Status der Beobachtung geändert. \*Offen/geschlossen - Zeigt den Status der Entität an. Einige Entitäten, z. B. Diskussionen zu einer Frage, können mit einem Status verknüpft sein, sodass andere Benutzer wissen, ob die Frage beantwortet wurde.

Zurück zur Seite [Handbuch:Erweiterung/BlueSpiceSocial.](#page-63-0)

<span id="page-63-0"></span>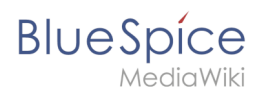

## **11.1 Überblick**

Du bist aus dem folgenden Grund nicht berechtigt, diese Seite bearbeiten:

Diese Aktion ist auf Benutzer beschränkt, die einer der Gruppen "[Benutzer,](https://de.wiki.bluespice.com/w/index.php?title=Site:Benutzer&action=view) [Administratoren](https://de.wiki.bluespice.com/w/index.php?title=Site:Administratoren&action=view), editor" angehören.

Du kannst den Quelltext dieser Seite betrachten und kopieren.

====Interaktion mit SocialEntities==== Jeder Eintrag in der Timeline (und an einer anderen Stelle im Wiki) wird als SocialEntity bezeichnet. Abhängig vom Typ der Entität stehen im unteren Teil der Entität folgende Optionen zur Verfügung: \*Kommentar - Zeigt die Anzahl der Kommentare an, die sich auf die Entität beziehen. Wenn Sie darauf klicken, werden alle aktuellen Kommentare geöffnet, und Benutzer können einen Kommentar hinzufügen (sofern sie über die entsprechenden Berechtigungen verfügen). \* Empfehlen - Zeigt die Anzahl der Benutzer an, die die Entität empfohlen haben. Benutzer können eine Empfehlung hinzufügen, indem Sie auf diese Schaltfläche klicken. \*Verknüpfte Artikel - Zeigt die Anzahl der Artikel an, die mit dieser Entität verknüpft sind, und zeigt die Liste der verknüpften Artikel an, wenn Sie darauf klicken. \*Beobachten/Nicht mehr beobachten - Zeigt an, ob der Benutzer die Entität gerade beobachtet (der Benutzer erhält Benachrichtigungen, wenn die Entität geändert wird). Durch Klicken auf diese Schaltfläche wird der Status der Beobachtung geändert. \*Offen/geschlossen - Zeigt den Status der Entität an. Einige Entitäten, z. B. Diskussionen zu einer Frage, können mit einem Status verknüpft sein, sodass andere Benutzer wissen, ob die Frage beantwortet wurde.

Zurück zur Seite [Handbuch:Erweiterung/BlueSpiceSocial.](#page-63-0)

<span id="page-64-0"></span>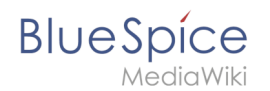

#### **11.2 Blog**

Du bist aus dem folgenden Grund nicht berechtigt, diese Seite bearbeiten:

Diese Aktion ist auf Benutzer beschränkt, die einer der Gruppen "[Benutzer,](https://de.wiki.bluespice.com/w/index.php?title=Site:Benutzer&action=view) [Administratoren](https://de.wiki.bluespice.com/w/index.php?title=Site:Administratoren&action=view), editor" angehören.

Du kannst den Quelltext dieser Seite betrachten und kopieren.

## **BlueSpice**

MediaWiki

===Ausgabeformat=== Die folgende Tabelle zeigt die Blog-Elemente und die erforderlichen Parameter zum Erstellen der Blogansicht.[[Datei:Handbuch:blog-layout.png|alt=Eingebundenes Blog|zentriert|750x750px|mini|Eingebundenes Blog]] {| class="wikitable" style="" |+ ! style="width:100px;" |Element ! style="width:160px;" |Parameters !Parameter and element description ! style="width:80px;" |Type ! style="width:80px;" |Default value |- | rowspan="2" style="width:100px;" |1 - Überschrift | style="width:160px;" |headlinemessagekey |Überschrift | style="width:80px;" |string | style="width:80px;" |''Timeline'' |- | style="width: 160px;" |showheadline |Überschrift anzeigen | style="width:80px;" |boolean | style="width:80px;" |''true'' |- | rowspan="7" style="width:100px;" |2 - Blogmenü | style="width:160px;" | showentitylistmenu |Blogmenü anzeigen | style="width:80px;" |boolean | style="width:80px;" |''true'' |- | style="width:160px;" |showentityspawner |Textfeld zum Erstellen eines Blogeintrags anzeigen | style="width:80px;" |boolean | style=" width:80px;" |"true" |- | style="width:160px;" |availablesorterfields |Datenfelder die als Sortieroptionen im Sortierungsmenü verfügbar sind. Beispiel: Benutzer können nur nach Erstellungsdatum oder Urheber sortieren: <code>"availablesorterfields":["timestampcreated","ownerid"]</code> [[Datei:Handbuch:blog-filteravailablesorterfields.png|350x350px]] [[Handbuch:Erweiterung/BlueSpiceSocialBlog#Sortierung|Liste typischer Sortierfelder]] | style="width:80px;" |array | style="width:80px;" |alle |- | style="width:160px;" | lockedoptionnames |Diese Sortierfelder können vom Benutzer nicht geändert werden. | style="width:80px;" |array | style="width:80px;" |[] |- | style="width:160px;" |availablefilterfields |Datenfelder die als Filteroptionen im Filtermenü vorhanden sind. Beispiel: Benutzer können nach ''Erstellungsdatum'' oder ''Verknüpfte Artikel'' filtern: <code>"availablefilterfields":["timestampcreated","tags"]</code> [[Datei:Handbuch:blog-filteravailablefilterfields.png|350x350px]] | style="width:80px;" |array | style="width:80px;" |alle |- | style="width: 160px;" |lockedfilternames |Diese Filtereinstellungen können nicht geändert werden. Beispiel: Ein Benutzer kann den Filter "Verknüpfte Seiten" nicht verändern. Das Feld ist ausgegraut: <code>"lockedfilternames": ["tags"]</code> [[Datei:Handbuch:blog-filter-lockedfilternames.png|350x350px]] <span /> <span /> /><span /><span /><span /><span /><span /><span /><br /> | style="width:80px;" |array | style="width:80px;" |[] |- | style="width:160px;" |persistsettings |Initiale Einstellungen und vom Benutzer vorgenommene Einstellungen werden in die URL übernommen. Die URL kann dann auf anderen Seiten verlinkt werden. < code>"</code> persistsettings":true</code> [[File:Handbuch:blog-filter-persistsettings.png|450x450px|basic]] | style="width: 80px;" |boolean | style="width:80px;" |''false'' |- | style="width:100px;" |3 - Neuer Blogeintrag | style="width: 160px;" |preloadedentiti<span />>span /><span />>span /><span />>span /><span />>span />es<pr /> |Zeigt das Textfeld zum Erstellen einen neuen Blogeintrags. Wenn es nicht angegeben ist, wird das Textfeld nicht nagezeigt. Anzeige des Textfelds mit: <code>"preloadedentities": [{"type":"blog"}]</code> <span><span /><span /><span /><span /><span /><span /><span /><br /></span> Wenn die Wikiseite, die das <code><nowiki><bs:timeline></nowiki></code>-Tag eingebunden hat, nur ihre eigenen Blogeinträge zeigen soll, werden alle Seiten mit dem Seitennamen getagged, z.B.: <span><span />>/>><span /><span /><span />>/> /><span /><br />>type": "blog",</code> <code>  $\gamma$  and  $\gamma$  is reloaded entities": [{</code> <code>  $\gamma$  "type": "blog",</code> <code> "tags":["Blog1"]</code> <code> }]</code> <span><span /><span /><span /><span /><span /><span /><span /><br /></span> Hier ist <code>Blog1</code> die assozieerte Seite jedes Blogeintrags. Entsprechend muss dann auch der [[Handbuch:Erweiterung/BlueSpiceSocialBlog#Filtern|Blog-Filter]] angepasst werden, um diesesTag zu berücksichtigen. | style="width:80px;" |array of objects | style="width: 80px;" | - |- | rowspan="2" style="width:100px;" |4 - Existierender Blogeintrag | style="width:160px;" |outputtypes | Definiert, welche Entitytypen mit welchem format angezeigt werden. Standardtypen sind: ''List, Short, Default, Page.'' ([[Handbuch:Erweiterung/BlueSpiceSocialBlog#Beispiele für die Ausgabeformate|siehe Beispiele]]) Jeder Blogeintrag ist eine ''social entity''. | style="width:80px;" |object | style="width:80px;" |''Default'' |- | style=" width:160px;" llimit lDefiniert, wie viele "social entities" initial dargestellt werden. | style="width:80px;" lobject | style="width:80px;" |''Default'' |- | style="width:100px;" |4a - Avatar | style="width:160px;" |<nowiki>-</nowiki> |Zeigt den Avatar des Benutzers der den Blogeintrag oder den Kommentar erstellt hat. Er wird in allen Ausgabeformaten außer ''List'' angezeigt. | style="width:80px;" |<nowiki>-</nowiki> | style="width:80px;"

|<nowiki>-</nowiki> |- | style="width:100px;" |4b - Infoleiste | style="width:160px;" |<nowiki>-</nowiki> | Link zu den Kommentaren und Bearbeitungsinfo. | style="width:80px;" |<nowiki>-</nowiki> | style="width:80px;" |<nowiki>-</nowiki> |- | style="width:100px;" | 4c - Inhalt des Blogeintrags | style="width:160px;" |<nowiki>-< /nowiki> |Zeigt den Textkörper des Blogeintrags an. Das Ausgabeformat ''Default'' klappt den Inhalt nach dem ersten Paragraphen ein. Der Inhalt wird über den Link ''Mehr'' ausgeklappt. | style="width:80px;" |<nowiki>-< /nowiki> | style="width:80px;" |<nowiki>-</nowiki> |- | style="width:100px;" |4d - Aktionsmenü | style="width: 160px;" |<nowiki>-</nowiki> |Funktionen: ''bearbeiten, löschen, empfehlen, Verknüpfter Artikel, beobachten'' [[Datei:Handbuch:blog-editmenu.png|200x200px]] | style="width:80px;" |<nowiki>-</nowiki> | style="width: 80px;" |<nowiki>-</nowiki> |- | style="width:100px;" |5 - Neuer Kommentar | style="width:160px;" |<nowiki>-< /nowiki> |Schaltfläche und Textfeld zum Erstellen eines neuen Kommentars. | style="width:80px;" |<nowiki>-< /nowiki> | style="width:80px;" |<nowiki>-</nowiki> |- | style="width:100px;" |6 - Existierender Kommentar | style="width:160px;" |<nowiki>-</nowiki> |Kommentare enthalten das Social Tag ''Empfehlen''. Jeder Kommentar ist eine ''social entity''. | style="width:80px;" |<nowiki>-</nowiki> | style="width:80px;" |<nowiki>-< /nowiki> |- | rowspan="3" style="width:100px;" |7 - Schaltfläche "Mehr" | style="width:160px;" | morelink |Linkziel für die Schaltfläche ''Mehr''. Für Blogs ist es sinnvoll, zur Seite ''Spezial:Blog'' zu verlinken. | style="width:80px;"

# **BlueSpice**

#### **Bearbeiten von Benutzerhandbuch**

**MediaWiki** 

für die Schaltfläche ''Mehr''. Für Blogs ist es sinnvoll, zur Seite ''Spezial:Blog'' zu verlinken. | style="width:80px;" |str | style="width:80px;" |''Spezial:Timeline'' |- | style="width:160px;" |useendlessscroll |Mehr Blogeinträge werden nachgeladen, wenn der Benutzer ans Ende der Liste scrollt. | style="width:80px;" | boolean | style=" width:80px;" |"true" |- | style="width:160px;" |showentitylistmore |Zeigt die Schaltfläche "Mehr" an, welche beim Anklicken mehr Blogeinträge lädt. Dies ist nur möglich, wenn ''useendlessscroll'' auf ''false'' eingstellt ist. | style="width:80px;" |boolean | style="width:80px;" |''false'' |}

Zurück zur Seite [Handbuch:Erweiterung/BlueSpiceSocialBlog.](#page-64-0)

<span id="page-67-0"></span>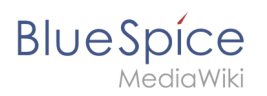

### **11.3 Microblog**

Bitte [anmelden,](#page-67-0) um Seiten bearbeiten zu können.

Zurück zur Seite [Handbuch:Erweiterung/BlueSpiceSocialMicroBlog.](#page-67-0)

<span id="page-68-0"></span>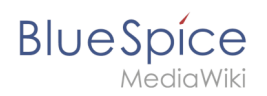

#### **12 Appendix A: Erweiterungen**

Bitte [anmelden,](#page-68-0) um Seiten bearbeiten zu können.

Zurück zur Seite [Kategorie:Extension](#page-68-0).

<span id="page-69-0"></span>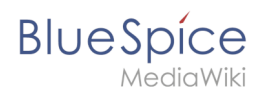

#### **13 Appendix B: Magische Wörter**

Bitte [anmelden,](#page-69-0) um Seiten bearbeiten zu können.

Zurück zur Seite [Handbuch:MagicWords.](#page-69-0)

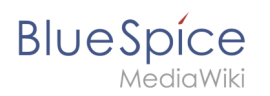